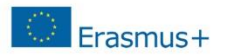

# **Útmutató a Participant Portal-on való regisztrációhoz & dokumentumok feltöltéséhez**

# **A szervezet egyedi azonosítója, a PIC kód**

Az Erasmus+ program keretében történő pályázáshoz elengedhetetlen, hogy a pályázó szervezet/intézmény egy ún. PIC azonosítóval rendelkezzen. A 9 számjegyből álló PIC (Participant Indentification Code – Résztvevő Azonosító Kód) kód a szervezet egyedi azonosító száma, amit a pályázati űrlapon is fel kell tüntetni, és a pályázati eljárás során a Nemzeti Iroda, illetve a Végrehajtó Ügynökség használ az adminisztráció megkönnyítésére.

Az egyedi PIC kódot egy egyszerű regisztrációs folyamat nyomán lehet beszerezni a Participant Portal honlapon keresztül elérhető URF (Unique Registration Facility) rendszerben. A regisztrációt csak egyszer kell elvégezni, az első Erasmus+ pályázat benyújtását megelőzően, a későbbiekben minden további pályázat esetén ugyanazt a PIC kódot kell majd használnia a szervezetnek/intézménynek.

## **A regisztráció menete**

Minden Erasmus+ keretében pályázó szervezet esetében szükséges az egyszeri elektronikus regisztráció (a PIC kód beszerzése) és ezzel együtt bizonyos jogi és pénzügyi adatok megadása az Európai Bizottság Participant Portal oldalán. A rendszerben történő szervezeti regisztráció eredményeként a pályázó szervezet egy egyedi PIC kódot kap.

A regisztrációt megteheti a szervezet/intézmény képviselője vagy a szervezet nevében más személy is (pl. konzorciumi partner), ez utóbbi esetben egy, a szervezetben dolgozó kapcsolattartó személy megnevezése szükséges.

Az URF rendszerhez való biztonságos hozzáférés érdekében egy előzetes felhasználói regisztrációra is szükség van az Európai Bizottság ügyfélkapu rendszerében, az ún. ECAS (European Commission Authentication Service) rendszerben.

# **Erasmus+ A regisztráció fő lépései**

# **1. lépés**: **Participant Portal megnyitása**

Nyissa meg az Európai Bizottság Participant Portal weboldalát az alábbi linken keresztül: <http://ec.europa.eu/education/participants/portal/desktop/en/home.html> (röviden: [http://bit.ly/urf2014\)](http://bit.ly/urf2014)

**2. lépés**: **ECAS regisztráció** (ha szükséges) Bármely szervezet regisztrációjának előfeltétele, hogy a regisztrációt végző személy (jellemzően a kapcsolattartó) rendelkezzen ECAS felhasználói fiókkal.

- 1. Ha már rendelkezik ECAS fiókkal (pl. korábbi Leonardo pályázóként), akkor lépjen be az oldalon a jobb felső sarokban található "Login" gombra kattintva (ld. 1. ábra).
- 2. Ha még nem rendelkezik ECAS felhasználói fiókkal, kattintson a jobb felső sarokban található "Register" gombra (ld. 1. ábra) és regisztráljon saját nevében (természetes személy) az ECAS rendszerben External felhasználóként. Regisztráció után térjen vissza a Participant Portalra és lépjen be az oldalra a 2.1. pontban leírtak szerint. (Az ECAS regisztrációról bővebben [itt](http://www.tpf.hu/document.php?doc_name=ERASMUSplus/ecas_regisztracio_hu.pdf&download=1) olvashat)

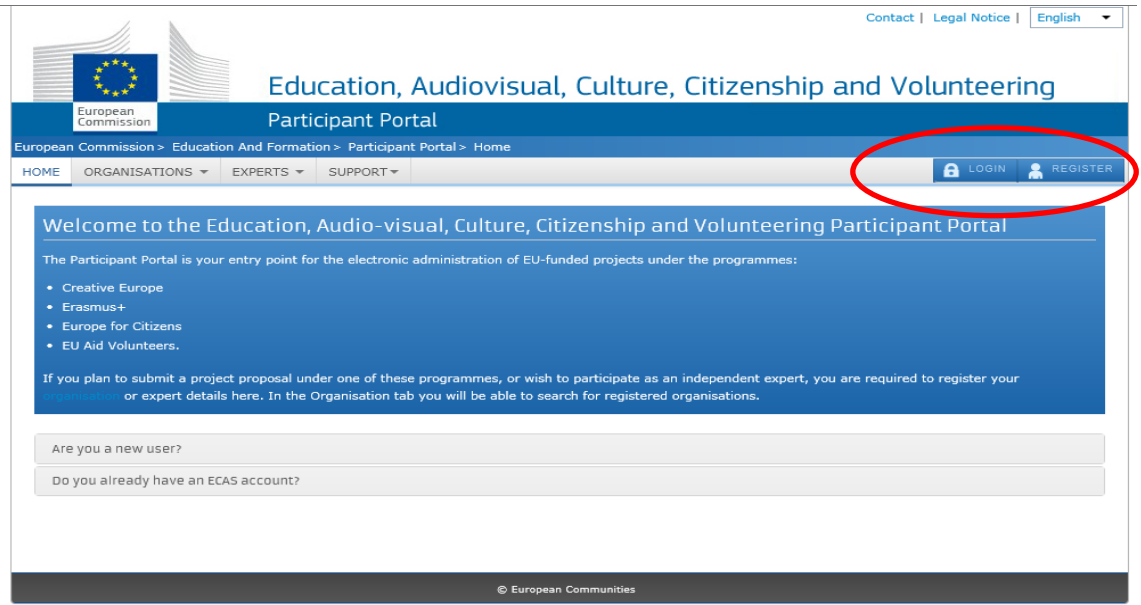

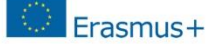

## **3. lépés: Szervezet regisztráció**

Miután belépett ECAS felhasználói nevével a Participant Portal oldalra, kattintson a bal felső menüsorában található "**Organisations**" menüpontra. A legördülő menüben kattintson a "**Register**" menüpontra.

#### **4. lépés**

A megnyíló új ablakban kattintson az oldal alján található **Register Organisation**" gombra (2. ábra). (Ha korábban már elvégezte a szervezet regisztrációjának néhány lépését, és a bevitt adatokat elmentette, akkor kattintson a "**Resume registration**" gombra a regisztráció folytatásához.)

A szervezet regisztrációjára szolgáló felület egy új ablakban nyílik meg (3. ábra).

Javasoljuk, hogy készítse elő szervezete hivatalos dokumentumait, mivel a regisztráció során meg kell adnia többek között olyan adatokat, mint a bírósági bejegyzés száma, vagy az OM azonosító.

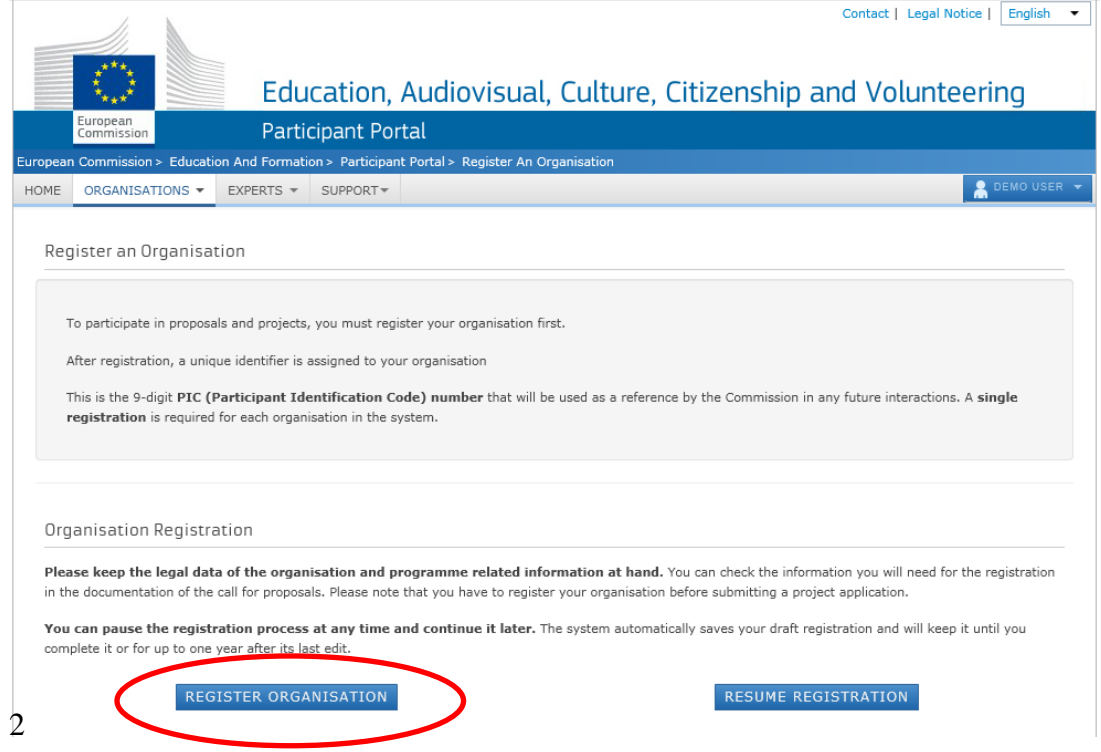

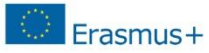

# **5. lépés** Töltse ki az egyes mezőket a következőképpen:

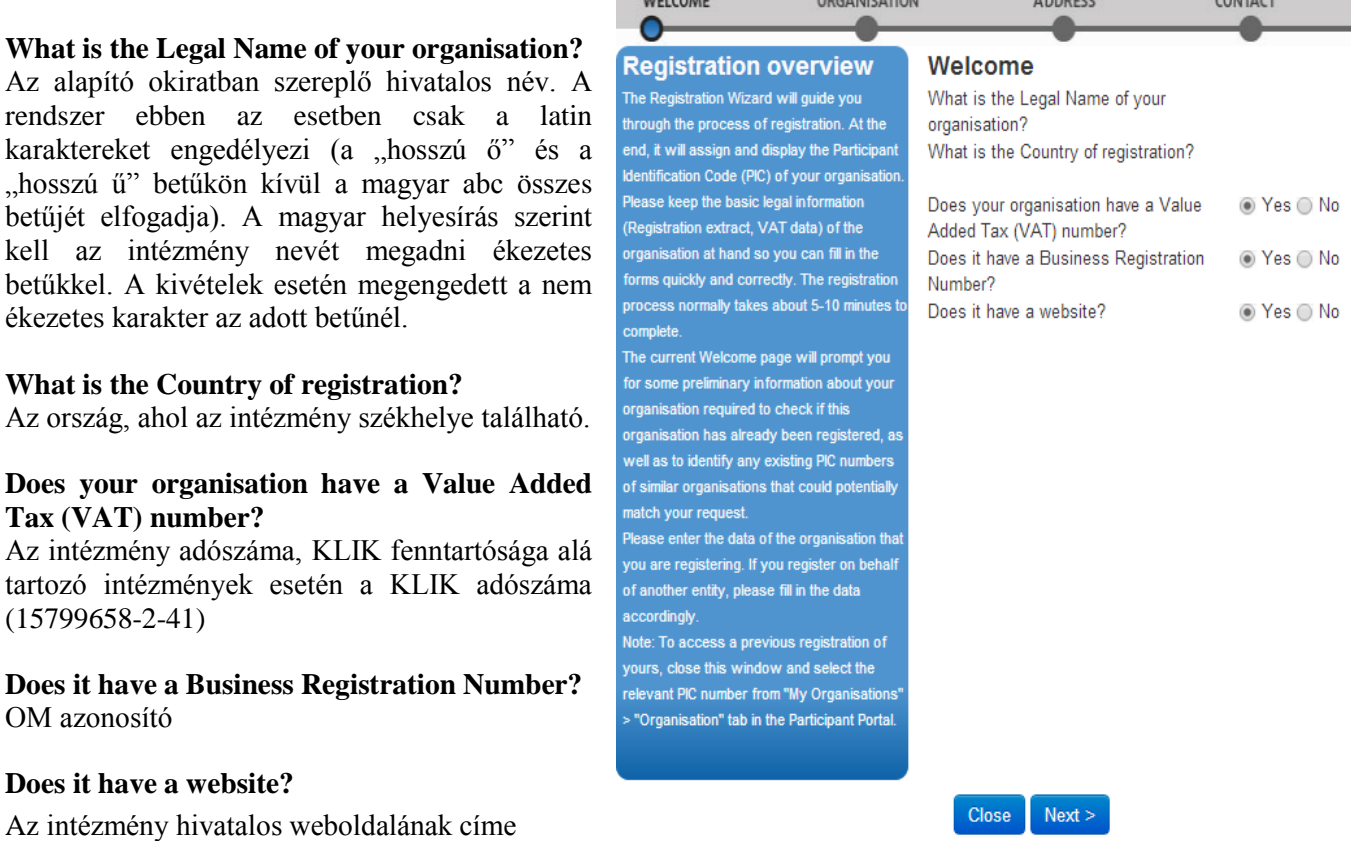

## Participant Portal - Regisztrációs útmutató

**SUBMIT** 

PROGRAMME

Hungary

HU

 $0.117827$ 

English(en)

**DONE** 

majd a "Next" gombbal lépjen tovább a következő oldalra (összesen 5 oldal). A második oldaltól kezdődően munkáját elmentheti a "Save draft" gombra kattintva.

Ha a "Welcome" oldal kötelező mezőit kitöltötte, és a "Next" gombra kattintott, a rendszer leellenőrzi, hogy hasonló néven történt-e már korábban regisztráció. Ha a megjelenített találatok között nem szerepel az Önök szervezete/intézménye, kattintson a "**Next**" gombra. (Ha szervezetüket már regisztrálták korábban a rendszerben, a további lépéseket megtalálja a hivatalos [URF Útmutató](http://www.tpf.hu/document.php?doc_name=ERASMUSplus/eraplu_regiszt_utmutato.pdf&download=1) 18. oldalán.)

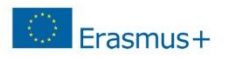

#### **6. lépés**

**Are you registering on behalf of another organisation? Is the organisation a Legal Person? Is it a non-profit organisation? Is it a public body? Is it a NGO?**

Itt nincs általános válasz, ezt minden intézmény saját magára vonatkozóan adja meg.

#### **Business Name**

Az intézmény rövidítése. Itt mindenfajta ékezet megengedett.

**Business Registration Number \*** OM azonosító

**Registration Date \*** Oktatási Hivatalnál történt bejegyzés dátuma

**Registration Authority \*** Oktatási Hivatal

**Establishment/Registration Country \*** Az ország, ahol az intézmény székhelye található

**Region/County** A megye, ahol az intézmény székhelye található

#### **Legal Name \***

Az alapító okiratban szereplő hivatalos név A rendszer ebben az esetben csak a latin karaktereket engedélyezi. (a "hosszú ő" és a "hosszú ű" betűkön kívül a magyar abc összes

betűjét elfogadja)

A magyar helyesírás szerint kell az intézmény nevét megadni ékezetes betűkkel. A kivételek esetén megengedett a nem ékezetes karakter az adott betűnél.

#### **Official Language \***

Hungarian

#### **VAT number Yes No**

Az intézmény adószáma (amennyiben rendelkeznek ilyennel), KLIK fenntartósága alá tartozó intézmények esetén a KLIK adószáma (15799658-2-41)

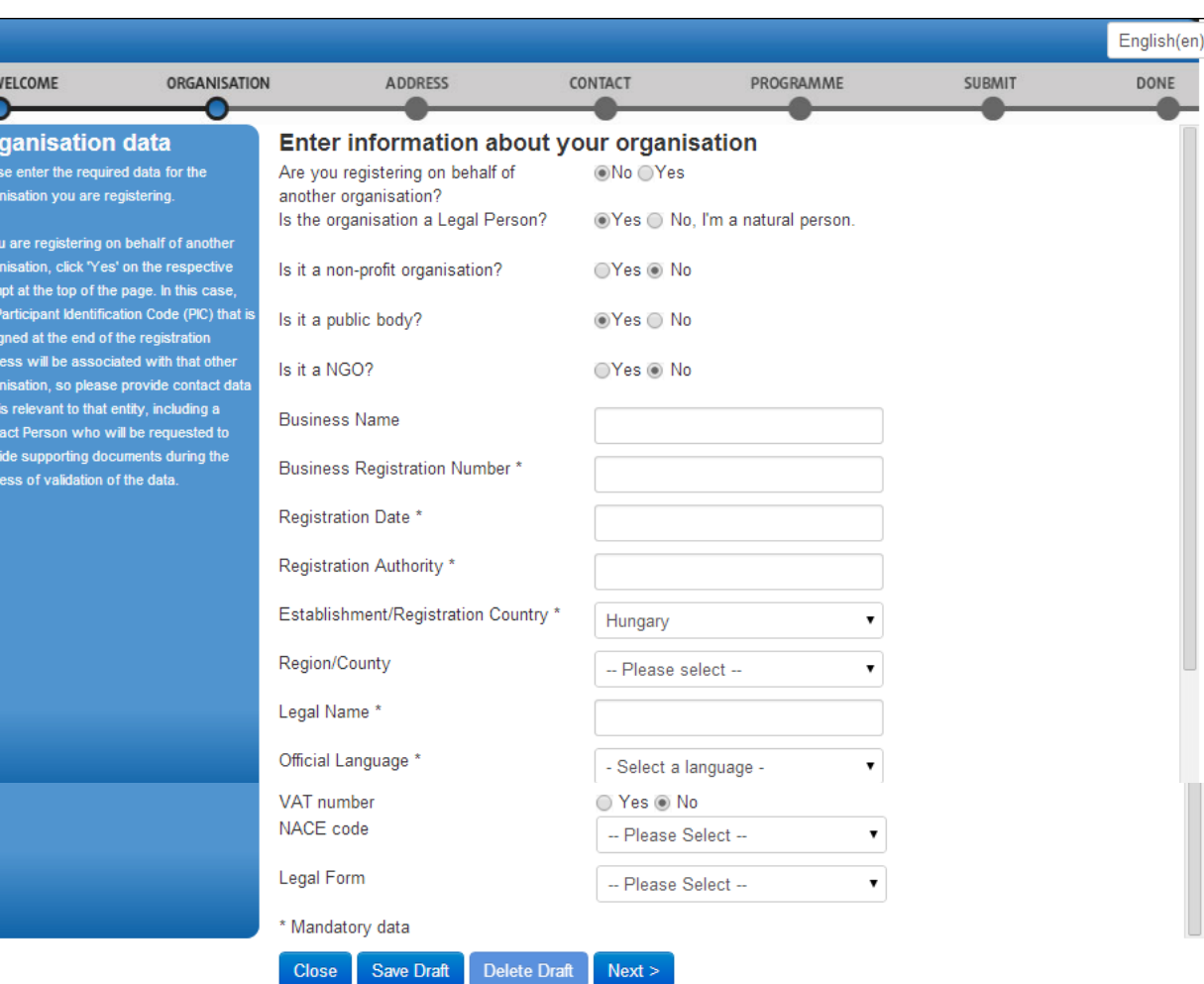

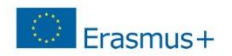

## **Legal Form**

mezőnél válasszon a legördülő menüből. Ha egyik kategória se érvényes az Önök szervezetére/intézményére, válassza az "Unknown" sort

## **NACE code**

Oktatási intézmény esetén válasszák a Higher Education (felsőoktatás), Secondary Education (középfokú oktatás) vagy Primary Education (alapfokú oktatás) opciók közül a megfelelőt.

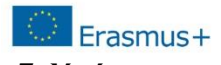

**7. lépés**

#### **Address**

# **Street Name and Number \***

Alapító okiratban szereplő hivatalos székhely utca és házszám a magyar helyesírásnak megfelelően kitöltve. Itt minden fajta ékezet megengedett. *Pl.: Fő út 132.*

**P.O. Box** Amennyiben releváns

**Postal Code** Amennyiben releváns

**CEDEX (France only)** Magyarországi intézménynek nem kell kitöltenie

#### **City \***

Alapító okiratban szereplő hivatalos székhely város megnevezése a magyar helyesírásnak megfelelően. Itt mindenfajta ékezet megengedett. *Pl.: Mezőberény*

**Region/County** A megye, ahol az intézmény székhelye található

**Country \*** Automatikusan kitölti a rendszer

#### **Phones**

**Main Phone \*** Az intézmény telefonszáma 06 helyett+36 *Pl.: +3654987156*

#### **Fax**

Amennyiben releváns. Az intézmény faxszáma 06 helyett+36 *Pl.: +3654987156*

**Secondary Phone** Amennyiben releváns

#### **Internet Address**

**Internet web address / website** Az intézmény hivatalos weboldalának címe

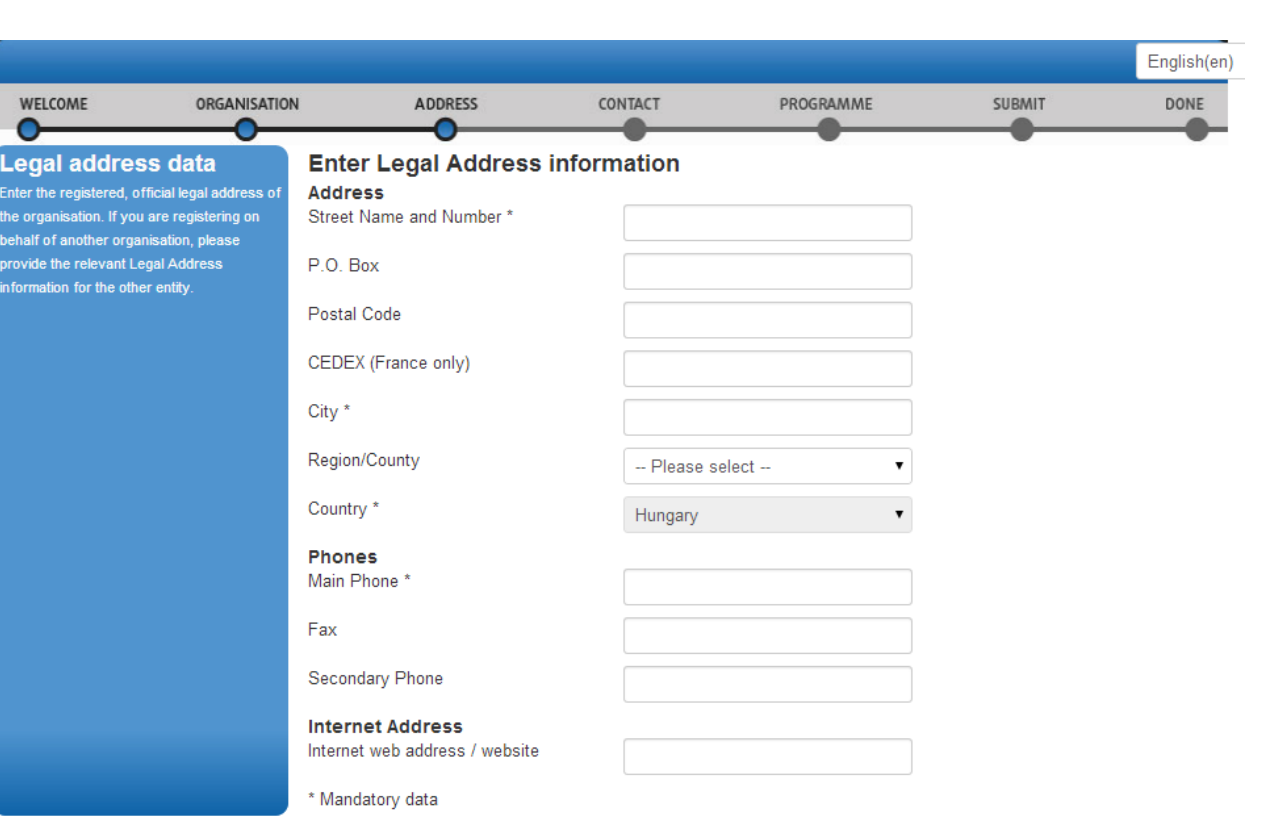

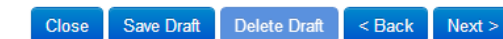

### Participant Portal - Regisztrációs útmutató

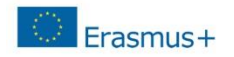

## **8. lépés**

Ha nem saját szervezete nevében regisztrál, kapcsolattartónak ("**Contact**") ne magát, hanem az adott szervezet tényleges kapcsolattartóját adja meg.

#### **Contact**

**Title** Amennyiben releváns

**Position in the organisation** A kontaktszemély beosztása *Pl.: tanár, intézményvezető… stb.*

#### **Department**

Ez főleg a felsőoktatási intézmények esetén releváns, hogy a kontaktszemély melyik tanszékhez tartozik

#### **Professional E-mail \***

A rendszer automatikusan beírja a regisztráló személy e-mail címét. Amennyiben más kapcsolattartót szeretne megadni ezt az adatot átírhatja.

#### **Gender \*Male Female**

Értelemszerűen pipálandó

**Last Name \* First Name \*** A rendszer automatikusan beírja a regisztráló személy nevét. Amennyiben más kapcsolattartót szeretne megadni ezt az adatot átírhatja.

**Address**

**Use the existing Legal Person's address?** A ..Yes" gombra kell kattintani **Street Name and Number \* P.O. Box Postal Code CEDEX (France only)**

**City \* Region/County Country \***

Automatikusan beíródik A korábban megadott adatokkal.

**Phones**

**Use the existing Legal Person's phone numbers?** A "Yes" gombra kell kattintani **Main Phone \*** Automatikusan beíródik **Fax** A korábban megadott adatokkal **Secondary Phone**

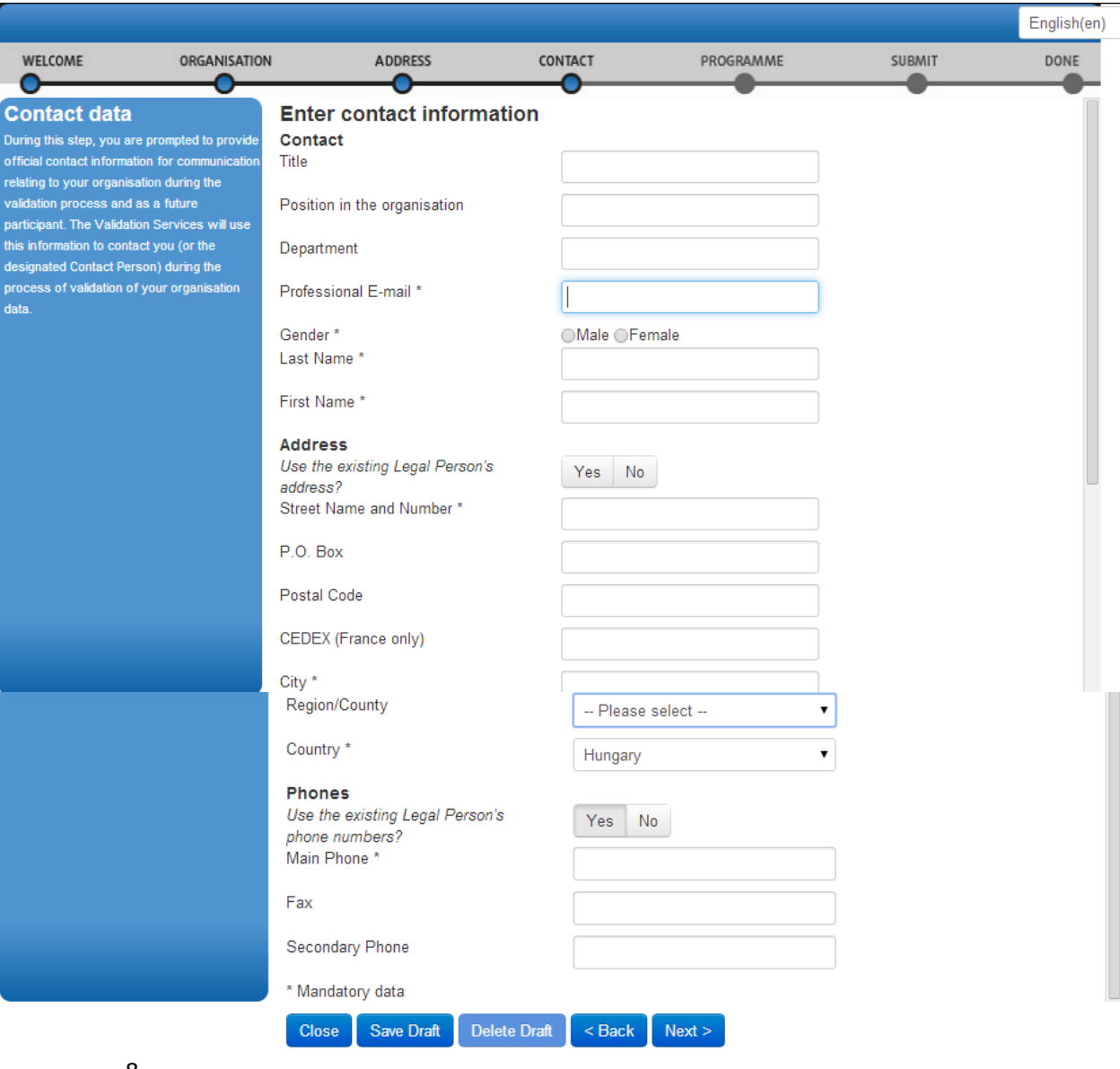

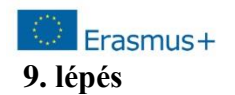

Ügyeljen a megadott adatok helyességére, mert a későbbiekben automatikusan ezeket az adatokat használja majd a pályázati űrlap (eűrlap). Az egyes mezők részletes leírását megtalálja a hivatalos <mark>URF útmutatóban</mark>.

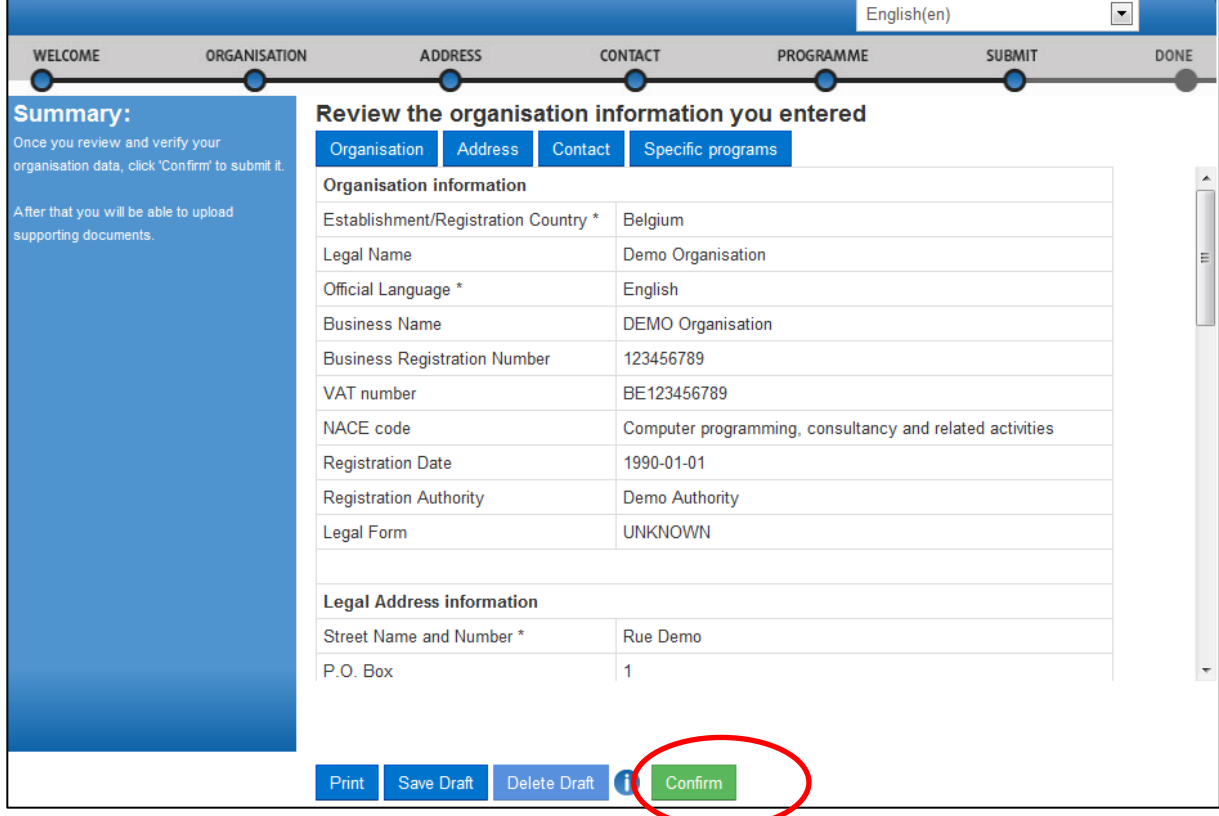

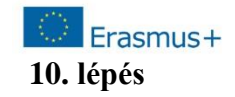

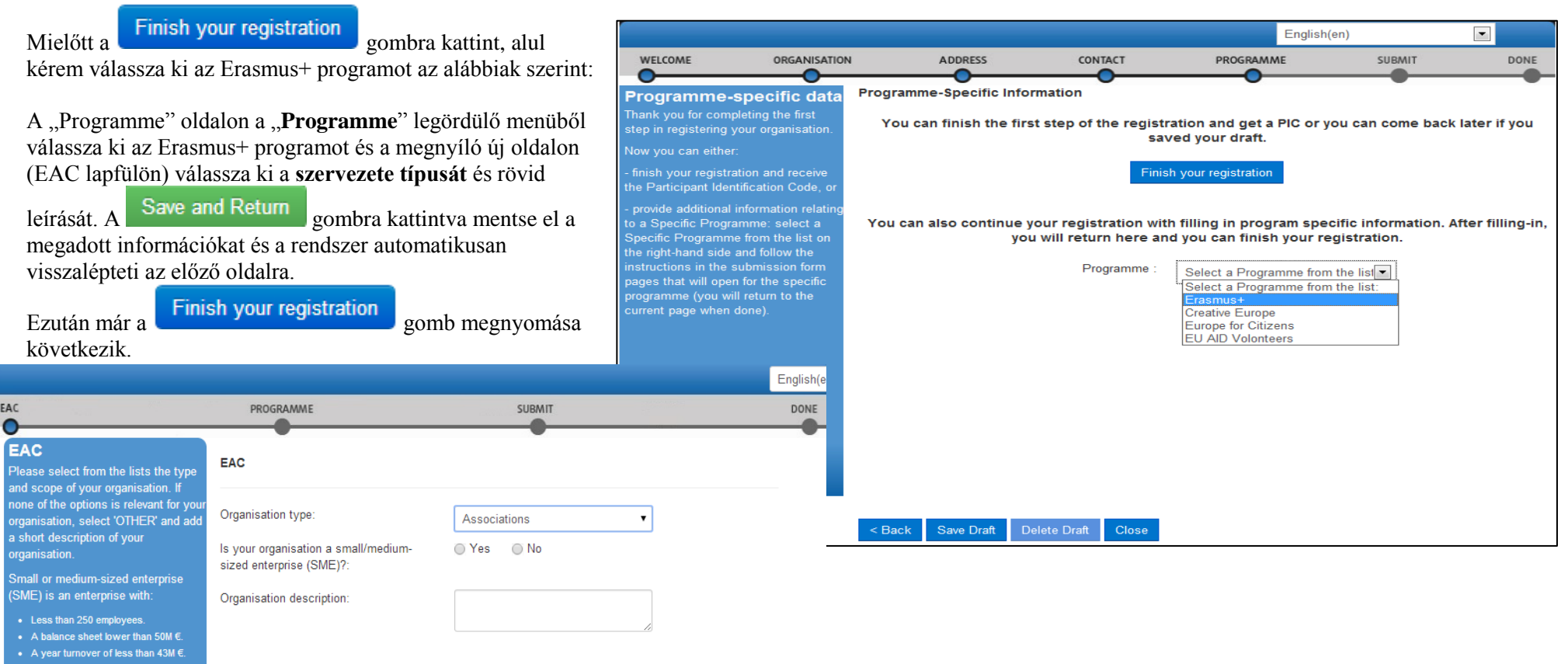

Close <Back Save Draft Save and Return

Close

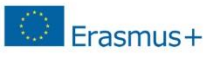

### **11. lépés**

A Programme oldalon kattitnson a "Finish your registration" gombra.

## **12. lépés**

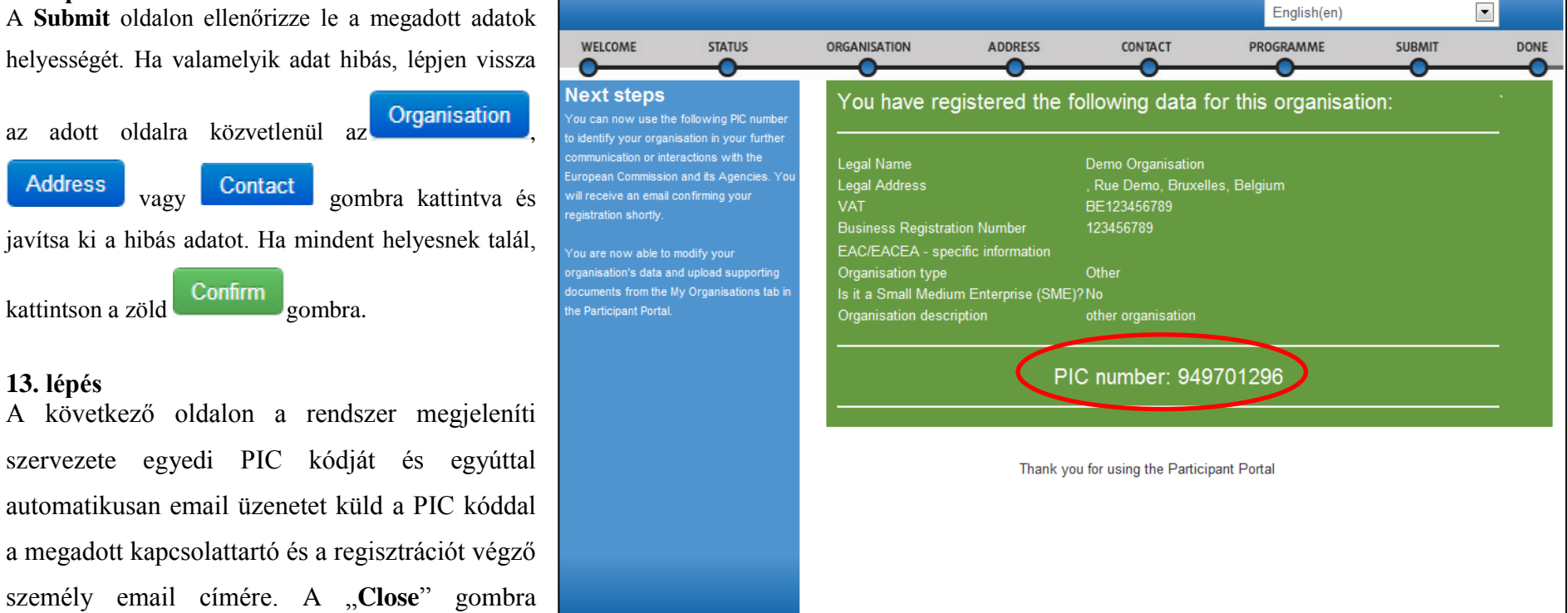

Print

kattintva bezárhatia az ablakot.

## Participant Portal - Regisztrációs útmutató

# Erasmus+

Ha a regisztráció során elfelejtette megadni az **intézmény típusát**, akkor ezt a következő módon pótolhatja:

Lépjen be a regisztrációs felületre.

Válassza "Organisations"/<sub>"My</sub> **Organisations**" menüpontot, majd az intézménylista mellett válassza az adatok módosítását MO<sub>.</sub>

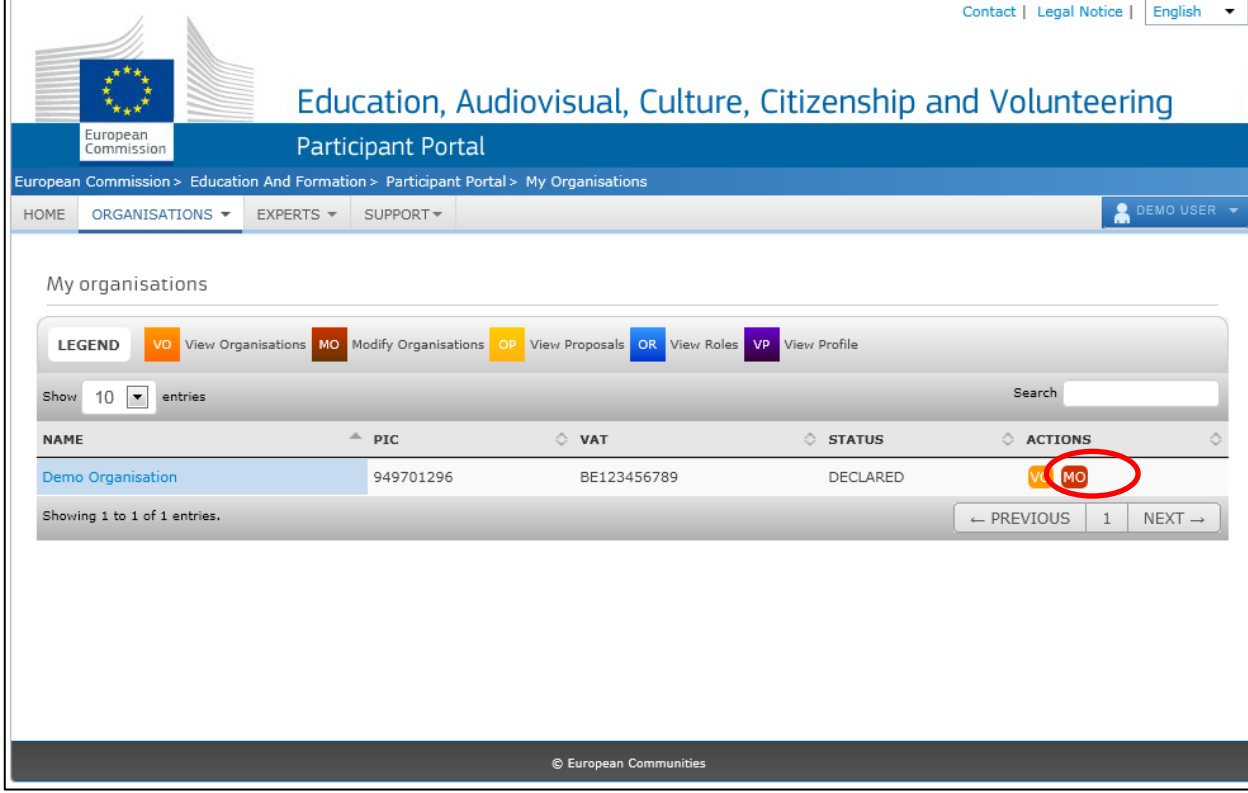

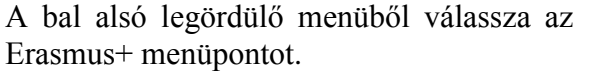

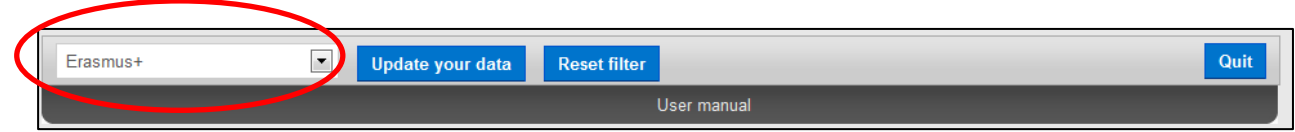

# Erasmus+

Az **EAC** lapfülön töltse ki a megfelelő adatokat.

Mentse el a változásokat (**Update your data**).

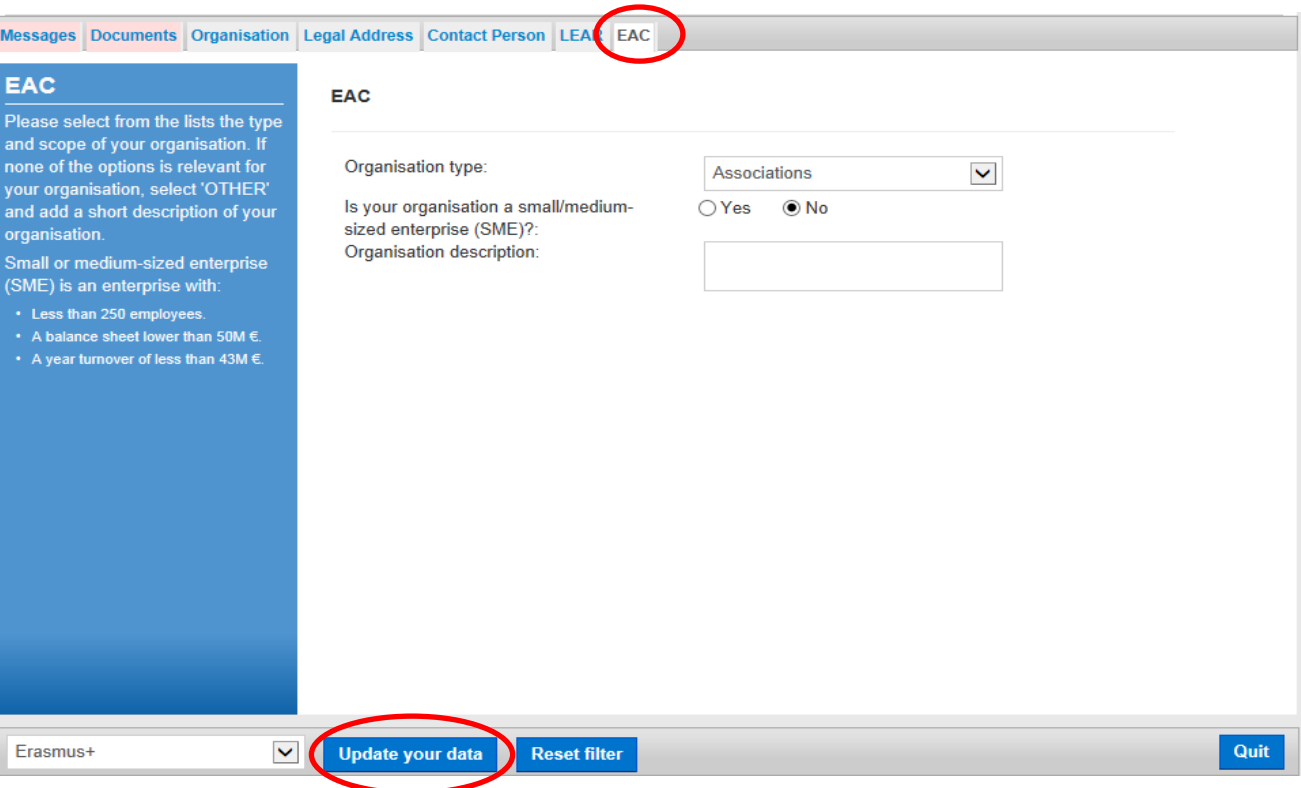

Participant Portal - Regisztrációs útmutató

Minden, véglegesítés után történt módosítás esetén az Effective Date mező kitöltése kötelező.

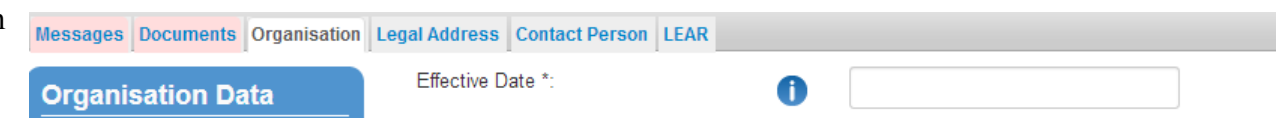

Ez mindig az adott nap, amikor a módosítás történt.

# Erasmus+

# **Kérjük, hogy a LEAR lapfület csak centralizált pályázat esetén töltsék ki!**

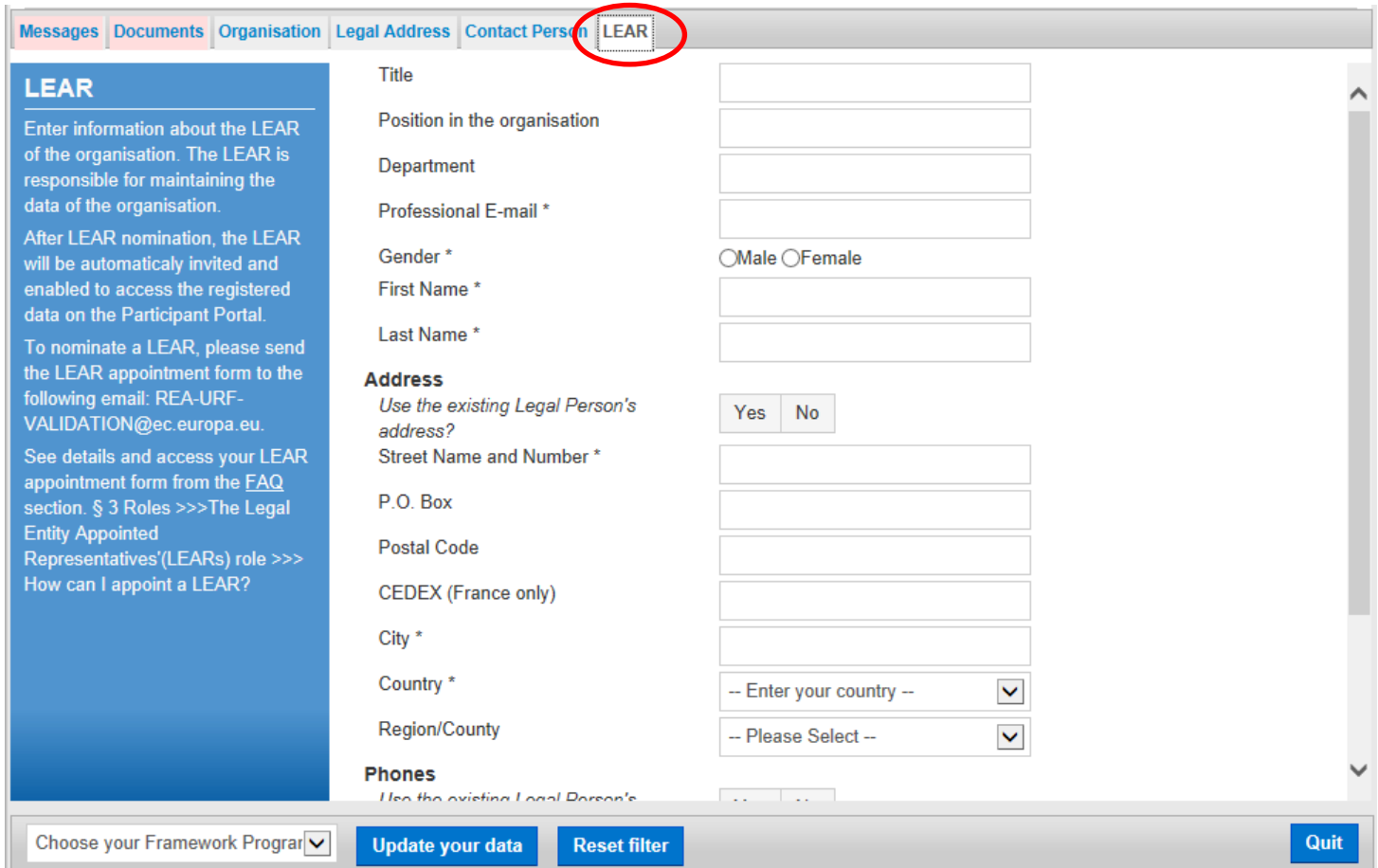

## Participant Portal - Regisztrációs útmutató

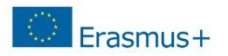

# **Dokumentumok feltöltése**

Lépjen be a regisztrációs felületre.

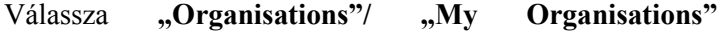

menüpontot, majd az intézménylista mellett válassza az

adatok módosítását MO gomb megnyomásával.

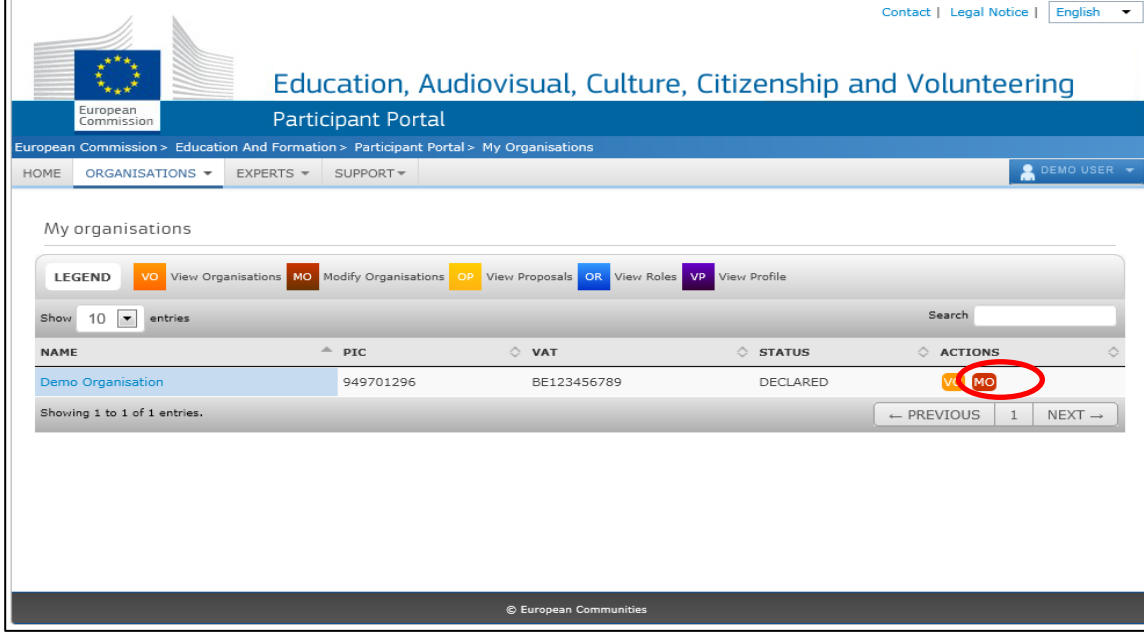

Kattintson a "Documents" lapfülre. Kattintson  $a$  Add a new document gombra.

Messages Documents Organisation Legal Address Contact Person LEAR

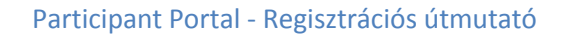

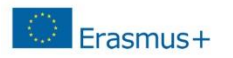

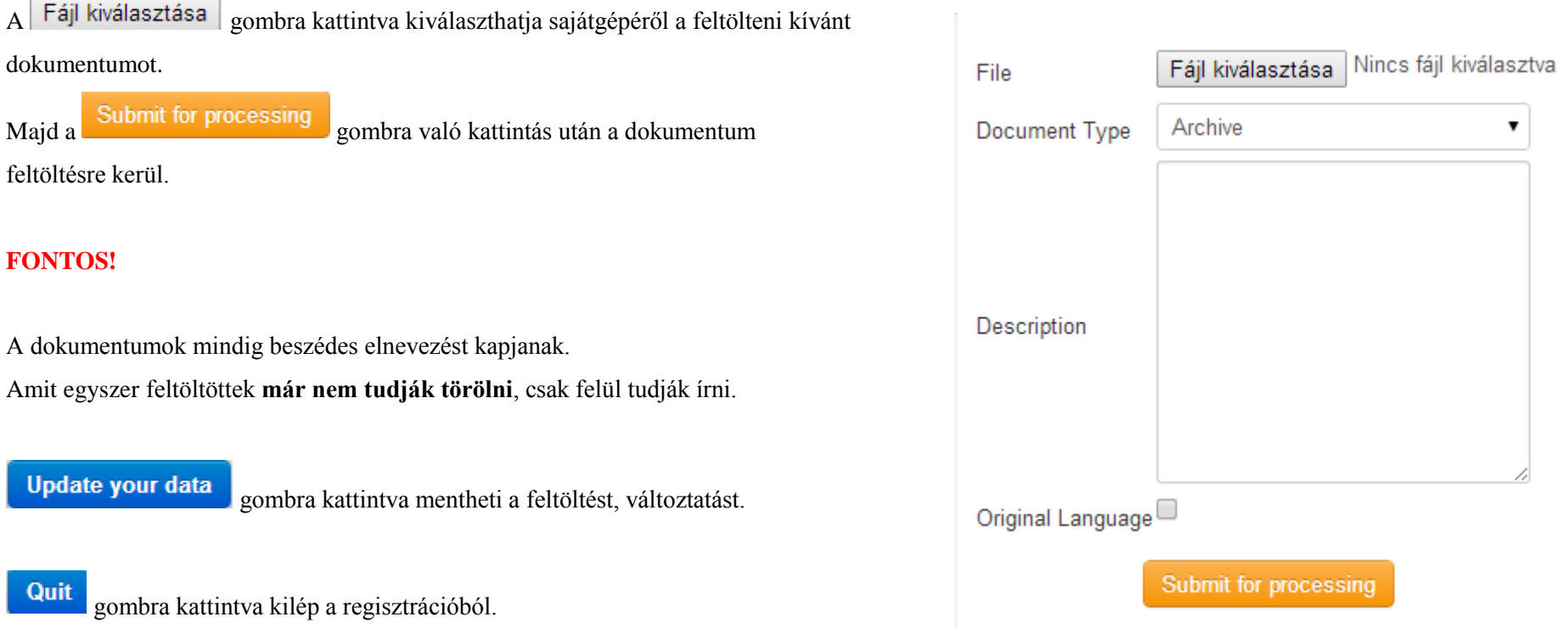

**Fontos megjegyezni**, hogy dokumentumokat nem lehet törölni a rendszerből. Ha egy dokumentumot szeretne eltávolítani, azt csak kicserélni (replace) tudja egy frissebbre. Az új dokumentum felülírja a régit.

A regisztráció, illetve a dokumentum feltöltés bővebb leírását megtalálja a hivatalos [URF útmutatóban.](http://www.tpf.hu/document.php?doc_name=ERASMUSplus/eraplu_regiszt_utmutato.pdf&download=1)

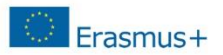

# **Regisztrációról bővebben**

A regisztráció menetének részletes leírását, az egyes kitöltendő mezők magyarázatával együtt, megtalálja honlapunk Pályázatok -> Erasmus+ -> Pályázati dokumentumok oldalán, a teljes angol nyelvű [regisztrációs útmutatóban.](http://www.tpf.hu/document.php?doc_name=ERASMUSplus/eraplu_regiszt_utmutato.pdf&download=1)

# **Mi a teendő a regisztráció után?**

Szervezete sikeres regisztrációját követően az Erasmus+ pályázat benyújtása előtt a szervezet/intézmény jogi státuszára és pénzügyi kapacitására vonatkozó dokumentumok feltöltése is szükséges a Participant Portal-on keresztül.

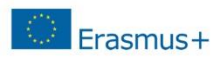

# **Igazoló dokumentumok feltöltése**

A pályázat benyújtását megelőzően az alábbi kitöltött és aláírt dokumentumokat kell feltölteni a Participant Portal-on keresztül:

**1. Szervezet jogi státuszát/személyiségét igazoló dokumentum (Legal Entity form)**

[http://ec.europa.eu/budget/contracts\\_grants/info\\_contracts/legal\\_entities/lega](http://ec.europa.eu/budget/contracts_grants/info_contracts/legal_entities/legal_entities_en.cfm#hu) [l\\_entities\\_en.cfm#hu](http://ec.europa.eu/budget/contracts_grants/info_contracts/legal_entities/legal_entities_en.cfm#hu)

- Közintézményeknek és költségvetési szerveknek a "Közjogi személyek" elnevezésű dokumentumot, nonprofit szervezeteknek és vállalatoknak a "Magánvállalkozások" elnevezésű dokumentumot kell kitölteniük.
- Az űrlap HÉA megjelölésű mezőjébe a szervezet/intézmény adószámát kell megadni (ha van).
- Nyilvántartási számnak az intézmény/szervezet OM azonosítóját, cégjegyzékszámát, társadalmi szervezet bírósági nyilvántartási számát kell megadni.
- A kitöltött nyomtatványt a szervezet/intézmény hivatalos képviselőjének kell cégszerűen aláírnia.

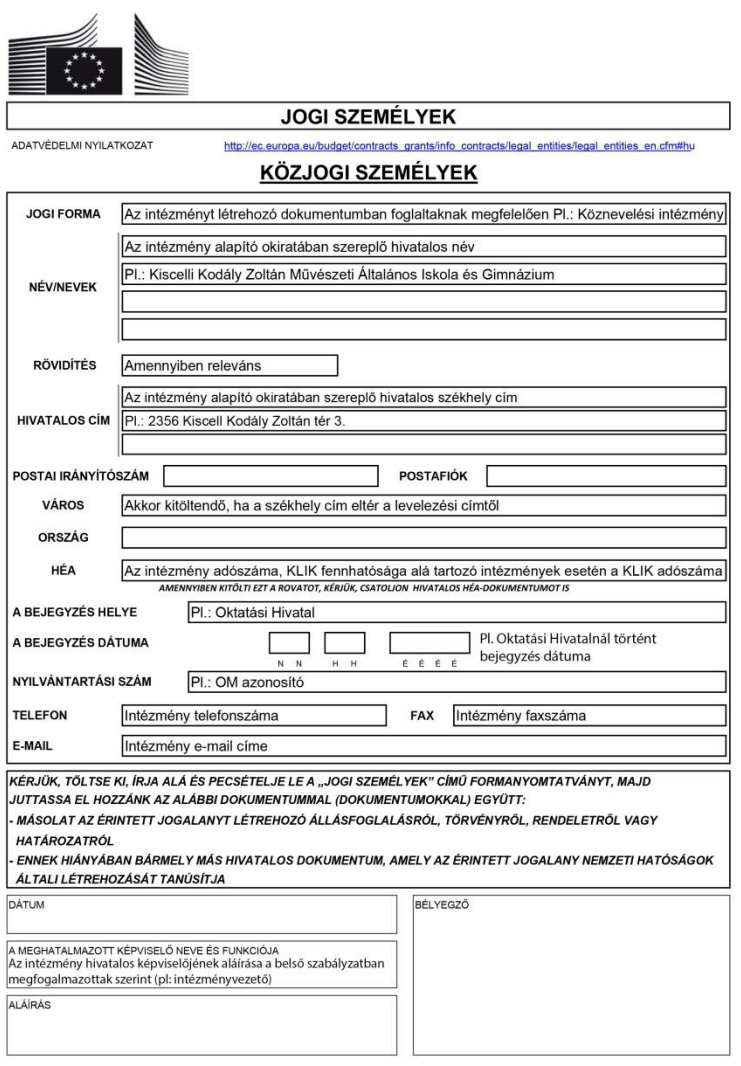

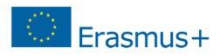

# **2. Pénzügyi Azonosító adatlap (Financial Identification form)**

[http://ec.europa.eu/budget/contracts\\_grants/info\\_contracts/financial\\_id/fina](http://ec.europa.eu/budget/contracts_grants/info_contracts/financial_id/financial_id_en.cfm#hu) [ncial\\_id\\_en.cfm#hu](http://ec.europa.eu/budget/contracts_grants/info_contracts/financial_id/financial_id_en.cfm#hu)

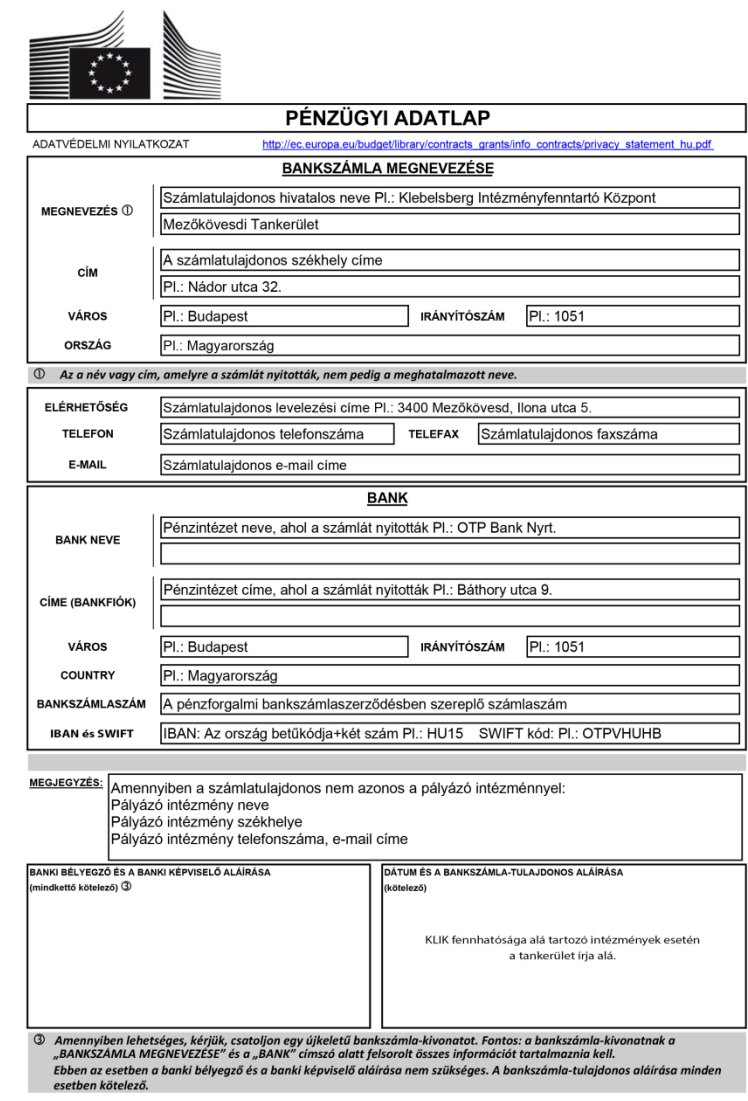